## ルーター設定手順書 「Buffalo 製」

Buffalo 製ルーターをスマホ(Android)で設定する場合の操作画面で説明します。 ※PCでの手順も同様です。 メーカーや機種によって表記が異なりますが、類似の項目を選択して設定を行ってください。

#### **【設定する前にご確認ください】**

- 設定用のスマホと Wi-Fi ルーターが無線接続できているかご確認ください。接続が完了していない場合は ルーターの製品マニュアルまたは Web サイトをご覧になって、接続操作を行ってください。
- Wi-Fi ルーター本体の動作モードスイッチを確認し、MANUAL/AUTO スイッチがある場合は、 ルーターモードに固定します。AUTO モードで設定画面を開くと、設定変更ができません。
- **設定画面にアクセスする** ❶

 $192.168.11.1$ 

B

- ① Wi-Fi 接続した状態でスマホからブラウザー(Chrome 等)を開きます
- **BUFFALD** dir Station WSR-5400AX6 Version 1.01 ユーザー名 admin パスワード . . . . . . . .
- **2 PPPoEの設定**

√モバイル用設定画面

- ② 検索欄に『192.168.11.1』と入力して検索します ※192.168.11.1 は出荷時の設定 ※上記のIPアドレスで接続できない場合は製品マニュアルをご参照ください ※ルーター本体の動作モードスイッチに誤りがあると接続できません
- **③** ログイン画面が表示されたら、本体貼付けのシールまたはセットアップカードを確認し、 『ユーザー名』と『パスワード』を入力します **※送付したID、パスワードとは異なります**
- ④ 〖ログイン〗を押します
- ⑤ ルーター管理画面が表示されます

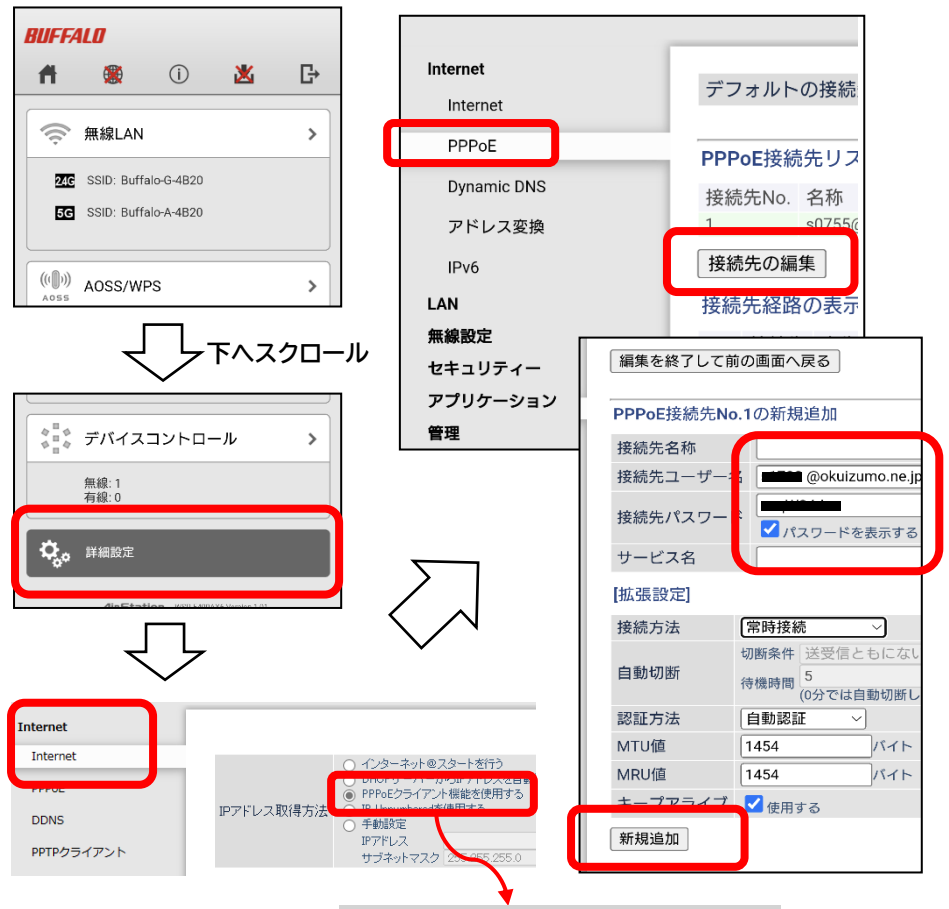

- ① 画面を下方向にスクロールし、〖詳細設 定〗を押します
- ② 〖Internet〗を押し、詳細項目を開き 〖Internet〗を押します IP アドレス取得方法で〖PPPoE クライ アント機能を使用する〗を選択し、画面 下部の〖設定〗を押します
- ③ 〖PPPoE〗を押し、表示する画面の 〖接続先の編集〗を押します
- ④ PPPoE接続先追加画面で下記情報を 入力します 《接続先名称》
	- 例)joho 等 ※半角英数
	- 《接続先ユーザー名》
	- 設定内容通知書記載のID 《接続先パスワード》
		- 設定内容通知書記載のパスワード
- ⑤ 入力後、〖新規追加〗を押します 『設定中』と表示後、前の画面に戻ります

以上でルーターの設定は完了です **インターネットがご利用できるか**

**ご確認ください 変更後、必ず画面下部「設定」ボタンを押す**

# ルーター設定手順書 「ELECOM 製」

ELECOM 製ルーターをスマホ(Android)で設定する場合の操作画面で説明します。※PCでの手順も同様です。 メーカーや機種によって表記が異なりますが、類似の項目を選択して設定を行ってください。

#### **【設定する前にご確認ください】**

■ 設定用のスマホと Wi-Fi ルーターが無線接続できているかご確認ください。接続が完了していない場合はルータ ーの製品マニュアルまたは Web サイトをご覧になって、接続操作を行ってください。

■ Wi-Fi ルーター本体の動作モードスイッチを確認し、ルーターモードに設定します。ルーターモード以外で設定画面 を開くと、設定変更ができません。

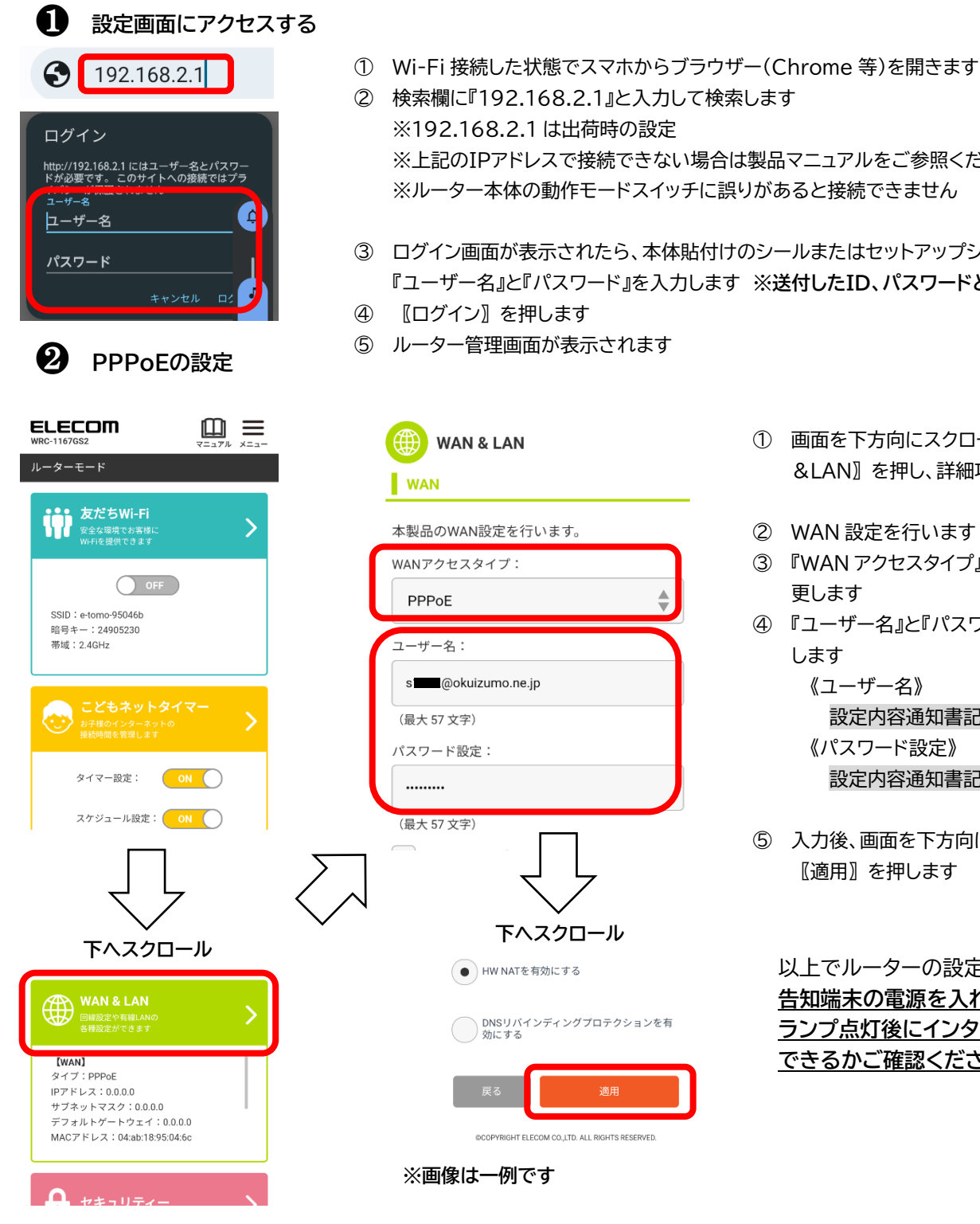

② 検索欄に『192.168.2.1』と入力して検索します ※192.168.2.1 は出荷時の設定 ※上記のIPアドレスで接続できない場合は製品マニュアルをご参照ください

 $\triangleq$ 

- ③ ログイン画面が表示されたら、本体貼付けのシールまたはセットアップシートを確認し、 『ユーザー名』と『パスワード』を入力します **※送付したID、パスワードとは異なります**
- 
- ⑤ ルーター管理画面が表示されます
- ① 画面を下方向にスクロールして〖WAN &LAN〗を押し、詳細項目を開きます
- ② WAN 設定を行います
- ③ 『WAN アクセスタイプ』を PPPoE に変 更します
- ④ 『ユーザー名』と『パスワード設定』を入力 します

《ユーザー名》 設定内容通知書記載のID 《パスワード設定》 設定内容通知書記載のパスワード

⑤ 入力後、画面を下方向にスクロールして 〖適用〗を押します

以上でルーターの設定は完了です **告知端末の電源を入れ直し、〖用件〗 ランプ点灯後にインターネットがご利用 できるかご確認ください**

## ルーター設定手順書 「I-O DATA 製」

I-O DATA 製ルーターをスマホ(Android)で設定する場合の操作画面で説明します。※PCでの手順も同様です。 メーカーや機種によって表記が異なりますが、類似の項目を選択して設定を行ってください。

#### **【設定する前にご確認ください】**

■ 設定用のスマホと Wi-Fi ルーターが無線接続できているかご確認ください。接続が完了していない場合はルータ ーの製品マニュアルまたは Web サイトをご覧になって、接続操作を行ってください。

■ Wi-Fi ルーター本体の動作モードスイッチを確認し、ルーターモードに設定します。ルーターモード以外で設定画面 を開くと、設定変更ができません。

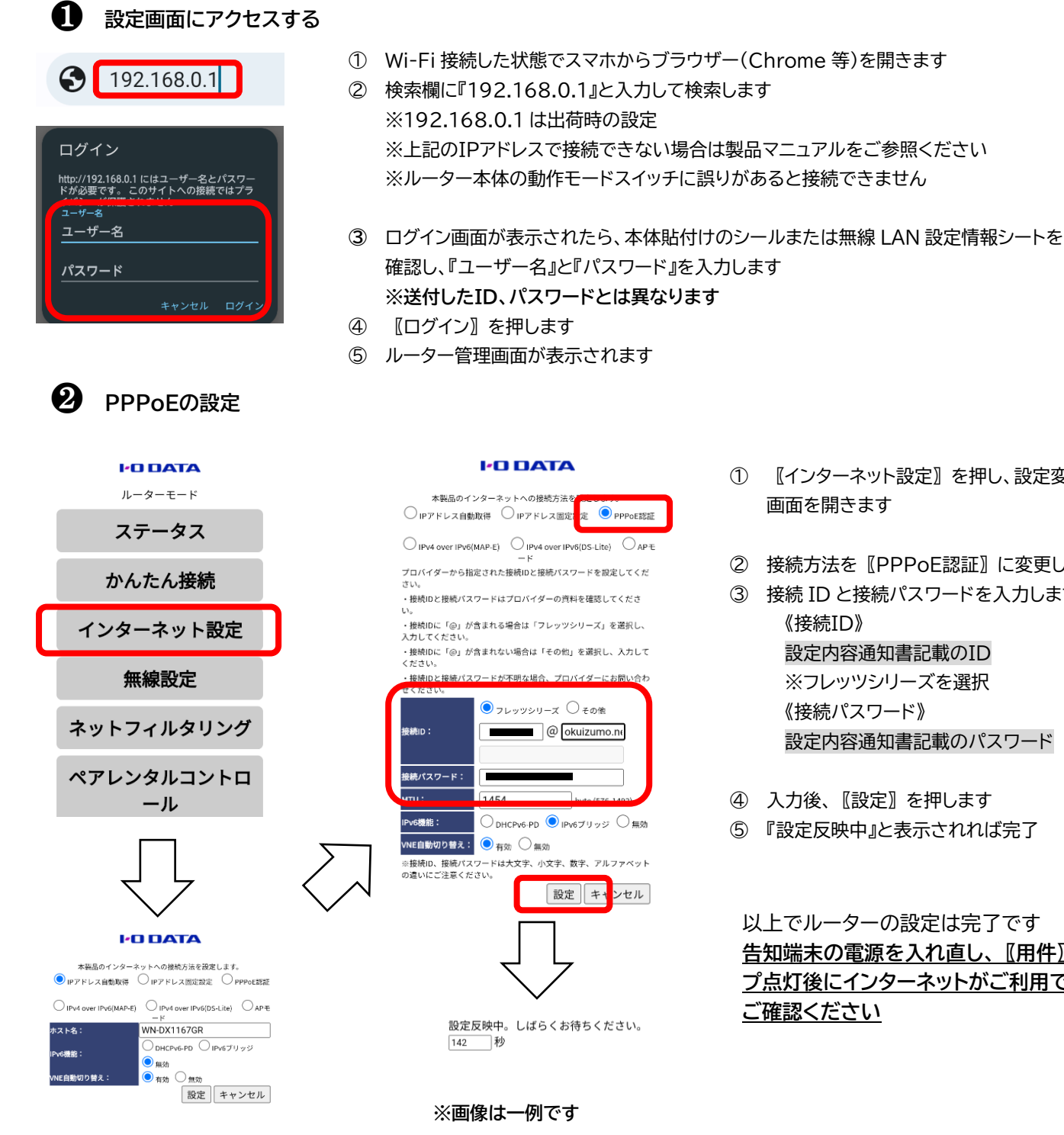

- ① 〖インターネット設定〗を押し、設定変更 画面を開きます
- ② 接続方法を〖PPPoE認証〗に変更します
- ③ 接続 ID と接続パスワードを入力します 《接続ID》 設定内容通知書記載のID ※フレッツシリーズを選択 《接続パスワード》 設定内容通知書記載のパスワード
- ④ 入力後、〖設定〗を押します
- ⑤ 『設定反映中』と表示されれば完了

以上でルーターの設定は完了です **告知端末の電源を入れ直し、〖用件〗ラン プ点灯後にインターネットがご利用できるか ご確認ください**

## ルーター設定手順書 「NEC 製」

NEC 製ルーターをスマホ(Android)で設定する場合の操作画面で説明します。※PCでの手順も同様です。 メーカーや機種によって表記が異なりますが、類似の項目を選択して設定を行ってください。

#### **【設定する前にご確認ください】**

■ 設定用のスマホと Wi-Fi ルーターが無線接続できているかご確認ください。接続が完了していない場合はルータ ーの製品マニュアルまたは Web サイトをご覧になって、接続操作を行ってください。

■ Wi-Fi ルーター本体の動作モードスイッチを確認し、ルーターモードに設定します。ルーターモード以外で設定画面 を開くと、設定変更ができません。

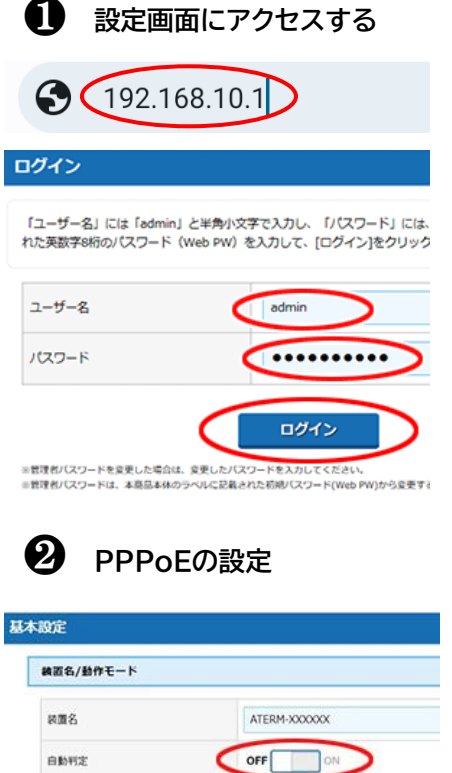

 $\mathbf{MSE} - \mathbf{F}$ PPPOEJL-9 使用する C  $IPv6BHPE-F$ ブリッシ設定 状態表示ランプ点灯設定

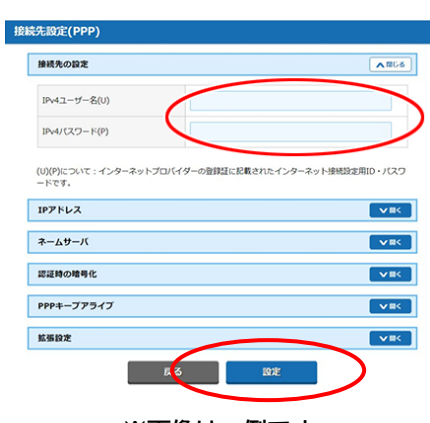

**※画像は一例です**

- ① Wi-Fi 接続した状態でスマホからブラウザー(Chrome 等)を開きます
- ② 検索欄に『192.168.10.1』と入力して検索します ※192.168.10.1 は出荷時の設定 ※上記のIPアドレスで接続できない場合は製品マニュアルをご参照ください ※ルーター本体の動作モードスイッチに誤りがあると接続できません
- ③ ログイン画面が表示されたら、ルーター本体に貼付けのラベルを確認し、 『ユーザー名』と『パスワード**(Web PW)**』を入力します **※送付したID、パスワードとは異なります**
- ④ 〖ログイン〗を押します
- ⑤ ルーター管理画面が表示されます
- ① ホーム画面の〖基本設定〗-〖基本設定〗を押します
- ② 〖自動判定〗を『OFF』にしてから、〖動作モード〗で『PPPoE ルータ』を選択し ます

※〖動作モード〗は、〖自動判定〗を『OFF』にすると選択できます

- ③ 〖設定〗を押します ※ダイアログボックスが表示された場合は、内容をよく読んでボタンを選択してく ださい ※ルーターの再起動を選択せず、続けて設定を行います
- ④ ホーム画面の『基本設定』−『接続先設定』を押します
- ⑤ 『IPv4 ユーザー名』と『IPv4 パスワード』を入力します 《IPv4 ユーザー名》 設定内容通知書記載のID

《IPv4 パスワード》 設定内容通知書記載のパスワード

- ⑥ 〖設定〗を押します
- ⑦ 『設定が完了しました』と表示されれば完了

以上でルーターの設定は完了です **告知端末の電源を入れ直し、〖用件〗ランプ点灯後にインターネットが ご利用できるかご確認ください**

### ルーター設定手順書 「TP-Link 製」

TP-Link 製ルーターをスマホ(Android)で設定する場合の操作画面で説明します。※PCでの手順も同様です。 メーカーや機種によって表記が異なりますが、類似の項目を選択して設定を行ってください。

#### **【設定する前にご確認ください】**

■ 設定用のスマホと Wi-Fi ルーターが無線接続できているかご確認ください。接続が完了していない場合はルータ ーの製品マニュアルまたは Web サイトをご覧になって、接続操作を行ってください。

■ Wi-Fi ルーター本体の動作モードスイッチを確認し、ルーターモードに設定します。ルーターモード以外で設定画面 を開くと、設定変更ができません。

#### **設定画面にアクセスする** ❶

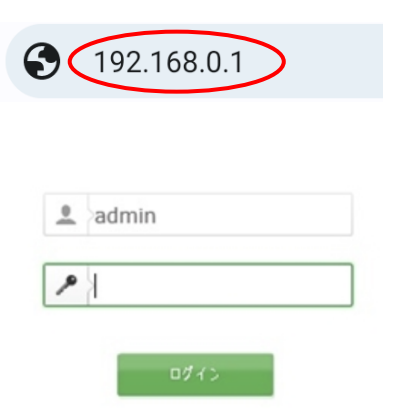

- ① Wi-Fi 接続した状態でスマホからブラウザー(Chrome 等)を開きます
- ② 検索欄に『192.168.0.1』もしくは『192.168.1.1』と入力して検索します ※192.168.0.1、192.168.1.1 は出荷時の設定 ※上記のIPアドレスで接続できない場合は製品マニュアルをご参照ください ※ルーター本体の動作モードスイッチに誤りがあると接続できません
- ③ ログイン画面が表示されたら、『ユーザー名』に**"admin"**、『パスワード』に **"admin"**と入力します ※初回ログイン時に自分でパスワードを作成する場合があります **※送付したID、パスワードとは異なります**
- ④ 〖ログイン〗を押します
- ⑤ ルーター管理画面が表示されます

### **2 PPPoEの設定**

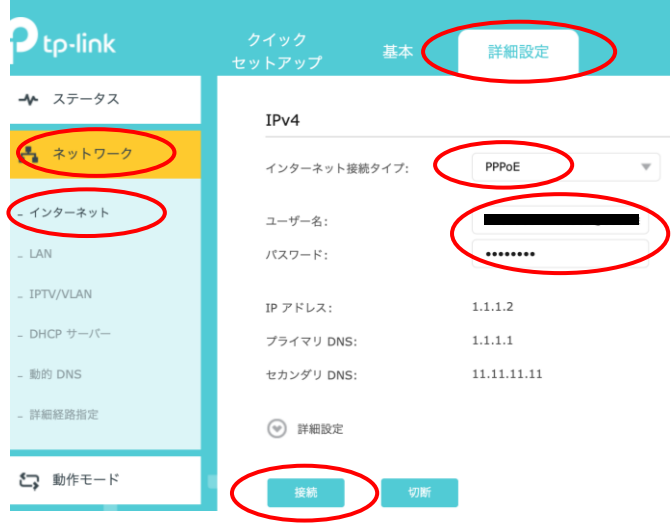

- **①** 〖詳細設定〗を押します
- **②** 〖ネットワーク〗を押します
- **③** 詳細項目の〖インターネット〗を開きます
- **④** インターネット接続タイプを『PPPoE』に変更します
- **⑤** 『ユーザー名』と『パスワード』を入力します 《ユーザー名》 設定内容通知書記載のID 《パスワード設定》 設定内容通知書記載のパスワード
- **⑥** 〖接続〗を押します ※認証には数分かかる場合があります

以上でルーターの設定は完了です **告知端末の電源を入れ直し、〖用件〗ランプ点灯後 にインターネットがご利用できるかご確認ください**

**※画像は一例です**

### **PPPoE 設定ができない、設定してもインターネットに接続できない場合には**

PPPoE の設定ができない、設定してもインターネットに接続できない場合は、下記の確認と操作を行ってください。 ルーター本体の取扱説明書(製品マニュアル)などあればお手元にご用意ください。

#### ルーターのログイン画面が開かない

■Wi-Fi接続で設定する場合は、ルーターとのWi-Fi接続は完了していますか。

製品マニュアルまたはメーカーWeb サイトに記載している手順に従って Wi-Fi 設定を完了してください。

■スマホやタブレットで接続する場合は、Wi-Fi マークを確認してください。表示していない、または通常と異なる表示に なっている場合は下記の手順を行ってください。※画像は Android スマホでの操作画面です。端末のOSやバージョンに よって異なります。

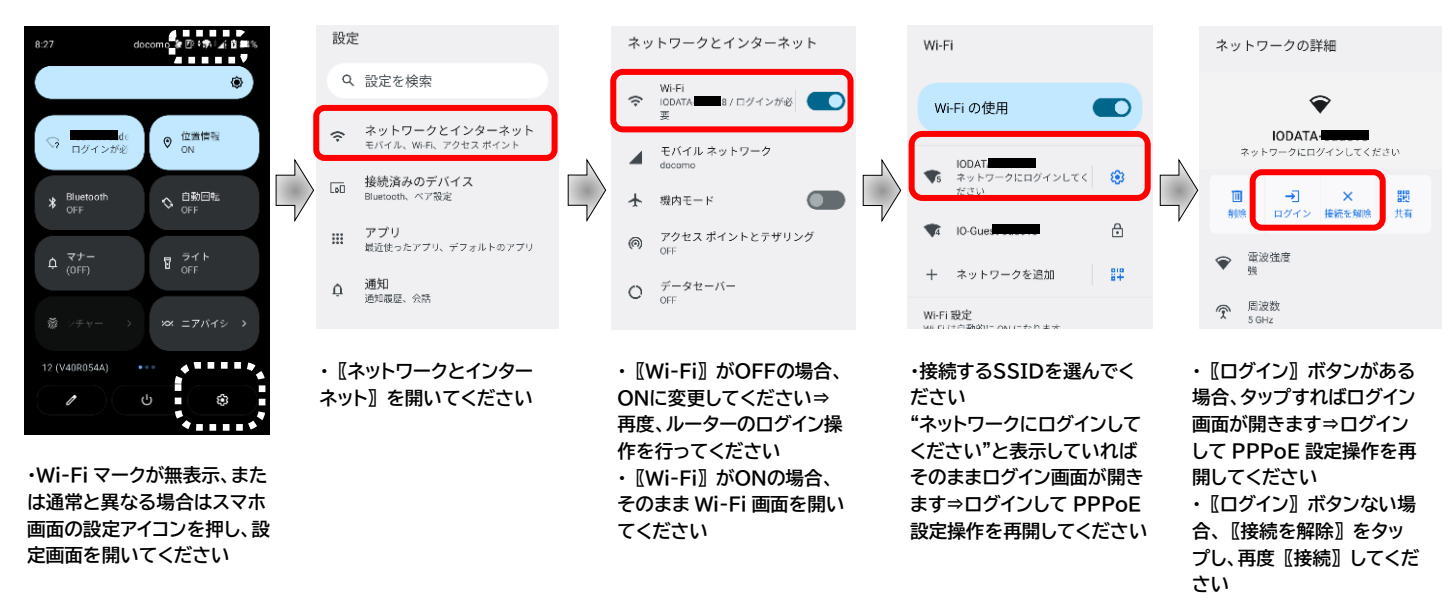

■ルーターのIPアドレスに間違いはありませんか。

ルーター本体のIPアドレスはメーカーや機種によって異なります。製品マニュアルまたはメーカーWeb サイトをご確認 ください。

■ルーター本体の動作モードスイッチが"ルーター(RT)モード"になっていますか。

他モードで稼働している場合はIPアドレスが異なります。ルーターモードに変更後、設定操作を行ってください。

■ルーター本体の各種ランプに異常はありませんか。

状態異常の場合は設定初期化により復帰する場合があります。詳しくは製品マニュアルまたは Web サイトにて各種ラン プ状態を確認して操作を行ってください。

ルーターの管理画面が開かない

■管理画面ログイン用のIDとパスワードに間違いはありませんか。

管理画面ログイン用のIDとパスワードはメーカーや機種によって異なります。ルーター本体に記載がない場合は製品マ ニュアルまたはメーカーWeb サイトをご確認ください。また、ご自身でパスワードの変更後、忘却された場合はルーター本 体の初期化操作を行うことで購入時の状態に戻すことができます。

PPPoE の設定後インターネットに接続できない

■PPPoE 接続用ID・パスワードの入力間違いはありませんか。

再度、入力したID・パスワードの確認をお願いします。

■ルーター本体の動作モードスイッチが"ルーター(RT)モード"になっていますか。

"AUTO"やルーターモード以外になっていると正常に動作しません。詳しくは製品マニュアルまたはメーカーWeb サイト をご確認ください。

■告知端末とルーター本体の電源をOFF/ON(再起動)してください。

上記の確認・操作しても PPPoE の設定ができない、またはインターネットに接続できない場合には 当協会までご連絡ください

奥出雲町情報通信協会

電話:54-2525 有線:31-5350